## Creating A New Parent / Guardian Account

Step  $1 - Go$  to  $vsa.flys.net$ 

Step 2 – Select **New Parents/Guardian** 

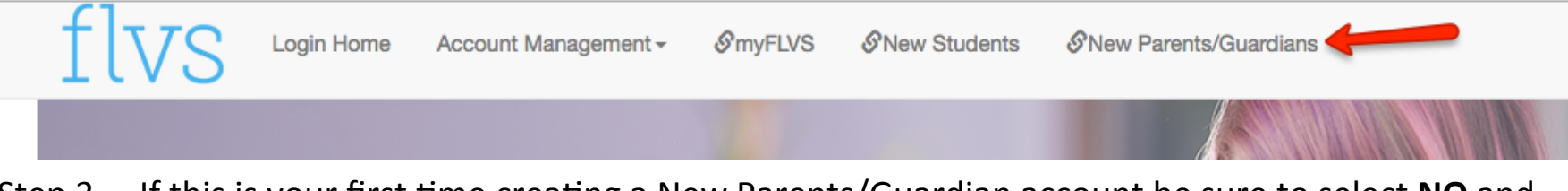

Step 3 – If this is your first time creating a New Parents/Guardian account be sure to select **NO** and then **SUBMIT**. **External Parent/Guardian Account** 

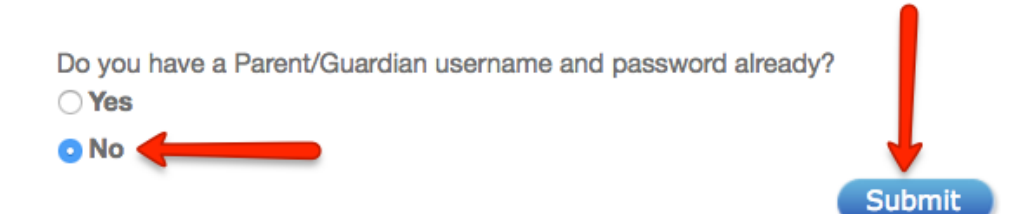

Step 4 – Fill in your child's **Username** and **Password** that they use when signing into their online course, and then press Submit.

**Monitor your child's progress** 

**Student's Username Student's Password Submit** 

Please enter the username and password of a child you wish to monitor

Page generated in 0.02 seconds

Step  $5 -$  On the next screen, select the option that best describes who YOU are, and then press **Submit**.

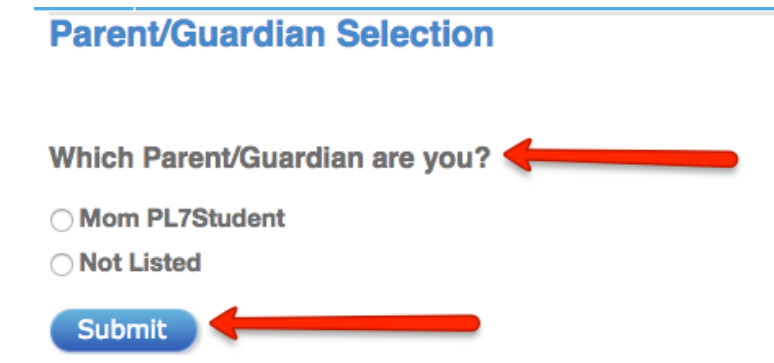

Step 6 - Be sure to fill in ALL of the highlighted areas with your personal information and then press **Create Account.** 

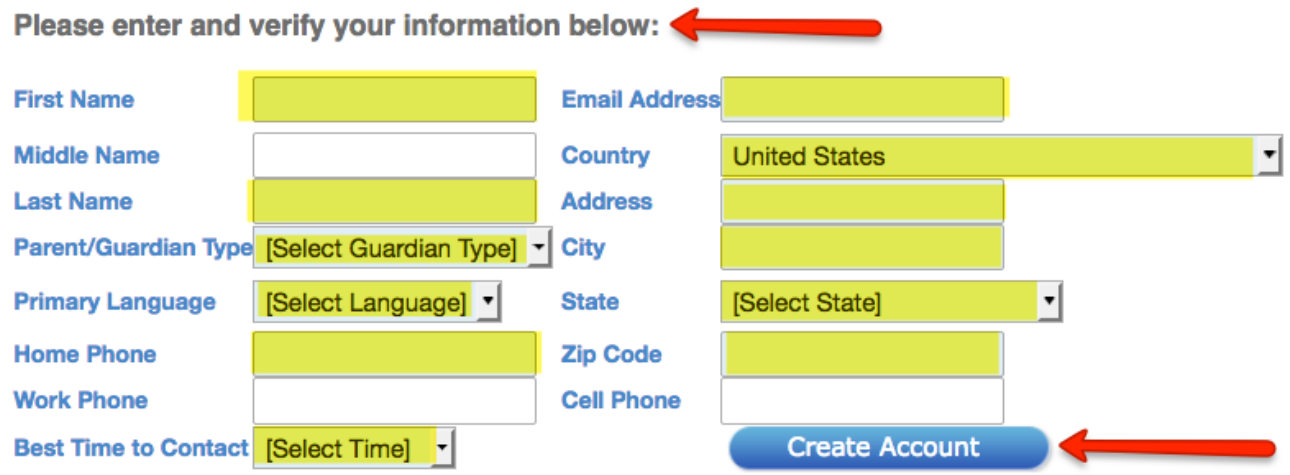

Step  $7$  – On the next screen, you will be provided with your New Parents / Guardian account **Username** and **Password**. Write this information down so that you have it for future use. When ready, press the LOGIN button to log into your new account!

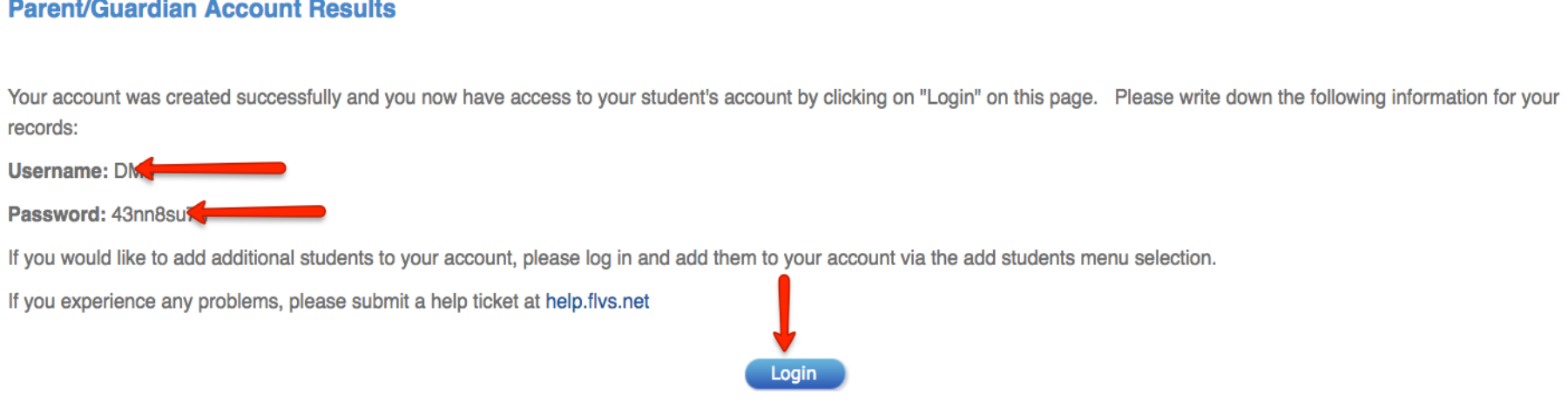

Step 8 – When you want to log into your New Parents / Guardian account in the future, go to vsa.flys.net and login using your newly assigned Username and Password.

If you have any further questions please contact your student's online teacher or go to help.flys.net for further information.